# Boite à Histoires

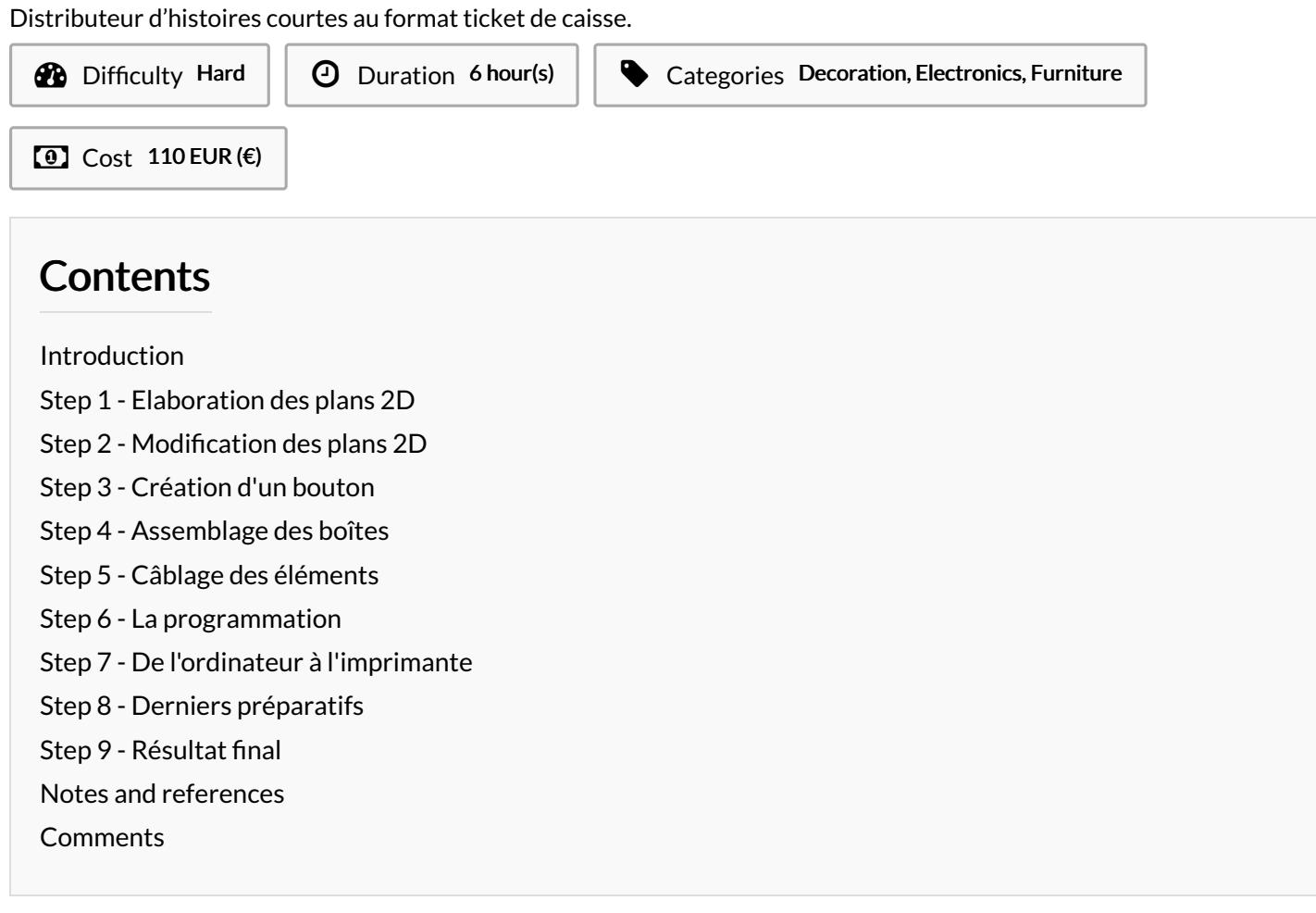

## <span id="page-0-0"></span>Introduction

L'idée est simple et efficace, des histoires sont imprimées de manière aléatoire on les lit le temps de faire la queue et on les emporte avec soi. Le principe est simple : appuyez sur le bouton et vous obtenez une histoire différente à chaque fois.

Envie de créer sa boite à histoires ? Le concept, simple, assembler sa boite prédécoupé et câbler l'Arduino à l'imprimante thermique.

#### **Materials**

- Plaques de Contreplaqué (5 mm) 120x60cm
- Colle à bois
- Carte Arduino Uno (19,50€) http://snootlab.com/arduino[genuino-fr/956-genuino-uno-fr.html](http://snootlab.com/arduino-genuino-fr/956-genuino-uno-fr.html)
- Plaque de prototypage (3,50€) [http://snootlab.com/breadboard/28-white-breadboard-](http://snootlab.com/breadboard/28-white-breadboard-170.html)170.html
- Bouton poussoir (0,90€) [http://snootlab.com/composants/102](http://snootlab.com/composants/102-bouton-poussoir-12mm.html) bouton-poussoir-12mm.html
- Résistance de 10k (0,90€ le lot de 10) [http://snootlab.com/composants/197-resistances-10-kohms-5-](http://snootlab.com/composants/197-resistances-10-kohms-5-1-4w.html) 1-4w.html
- Imprimante Thermique (74,50€) [https://snootlab.com/adafruit/935-starter-kit-mini](https://snootlab.com/adafruit/935-starter-kit-mini-imprimante-thermique-fr.html)imprimante-thermique-fr.html
- Cordons M/M (3,50€) [http://snootlab.com/cables/20-kit-10](http://snootlab.com/cables/20-kit-10-cordons-6-m-m.html) cordons-6-m-m.html
- En option : Décoration personnalisée, Porte vitré (Plexiglas)...
- <https://github.com/julanimtic/boite-histoire/wiki>
- **Ingenious [Bombul-Duup.stl](https://wikifab.org/images/c/cc/Ingenious_Bombul-Duup.stl)**

#### <span id="page-1-0"></span>Step 1 - Elaboration des plans 2D

Création d'un cube avec le "Générateur de boite" SVG sur le site [konkarlab.bzh](https://www.konkarlab.bzh/box-generator/)

Dimension boite à Histoires supérieure : Longueur 250 mm + Largeur 300 mm + 300 mm de hauteur (marge de 1 cm comprise de chaque côté) + Épaisseur 5 mm et Encoches 20 mm (Cocher "boite fermée" puis "générer").

Création d'un deuxième cube avec le "Générateur de boite" SVG, même démarche.

Dimension boite à Histoires inférieure : Longueur 250 mm + Largeur 300 mm + 100 mm de hauteur (marge de 1 cm comprise de chaque côté) + Épaisseur 5 mm et Encoches 20 mm (Cocher "boite fermée" puis "générer").

### <span id="page-1-1"></span>Step 2 - Modification des plans 2D

Utilisation du logiciel LaserCAD pour créer des ouvertures et configurer la découpeuse laser ("Cut" vitesse : 10 et puissance : 100 et"Engrave" vitesse : 300 et puissance : 30).

Modifier à votre guise les ouvertures de la boite.

Découper les éléments sur des plaques de contreplaqué de 5mm.

#### **Tools**

- Découpeuse laser
- Imprimante 3D

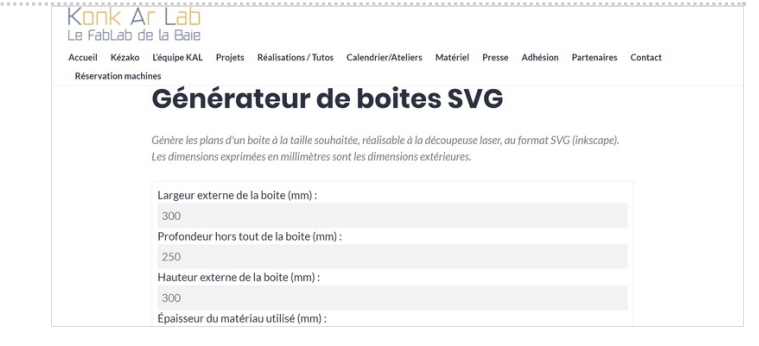

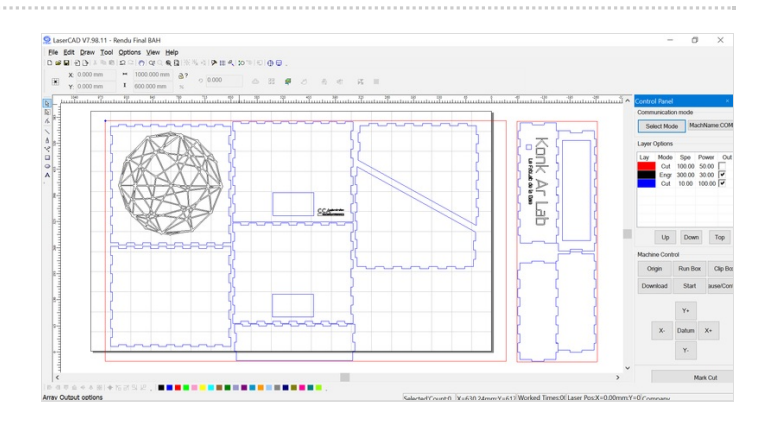

### <span id="page-2-0"></span>Step 3 - Création d'un bouton

Utilisation du logiciel TinkerCAD afin de créer une pièce 3D faisant office de bouton poussoir pour activer l'imprimante Thermique.

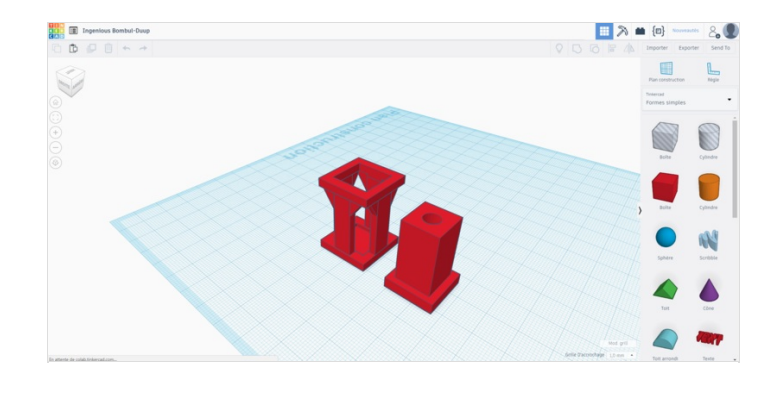

### <span id="page-2-1"></span>Step 4 - Assemblage des boîtes

Avec de la colle à bois assemblez toutes les faces des deux boites. Ensuite, coller la partie inférieure à la partie supérieure.

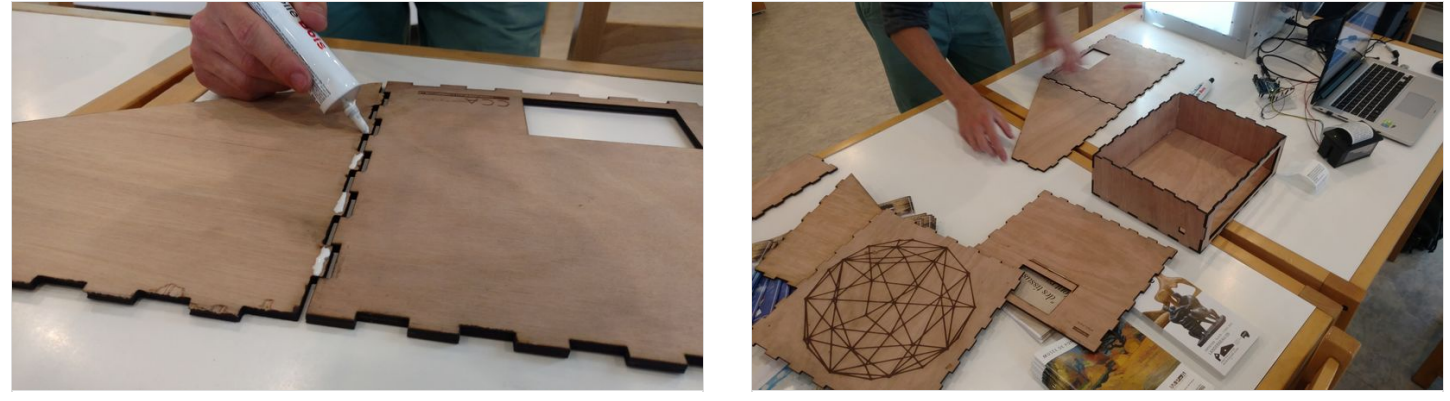

#### <span id="page-2-2"></span>Step 5 - Câblage des éléments

Deux méthodes sont possibles pour relier les différents éléments.

Celle représenté par la photo montre notre méthode pour brancher l'imprimante et l'Arduino sur une prise de courant classique. L'autre représenté par le schémas permet au câblage d'être moins complexe en se branchent directement sur un port USB. Mais dans la plupart des cas, le porte USB ne permet pas une puissance suffisante pour imprimer correctement.

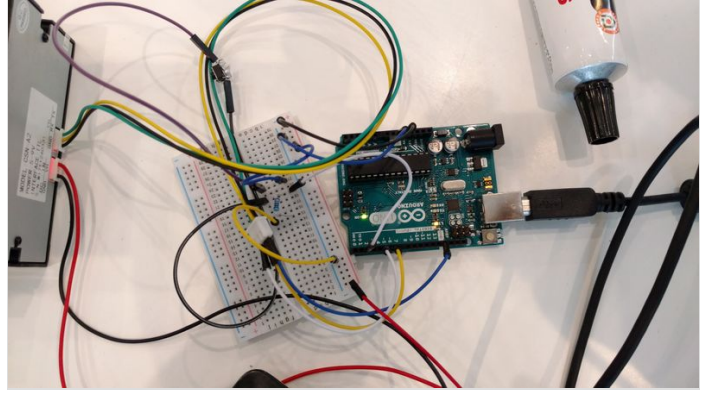

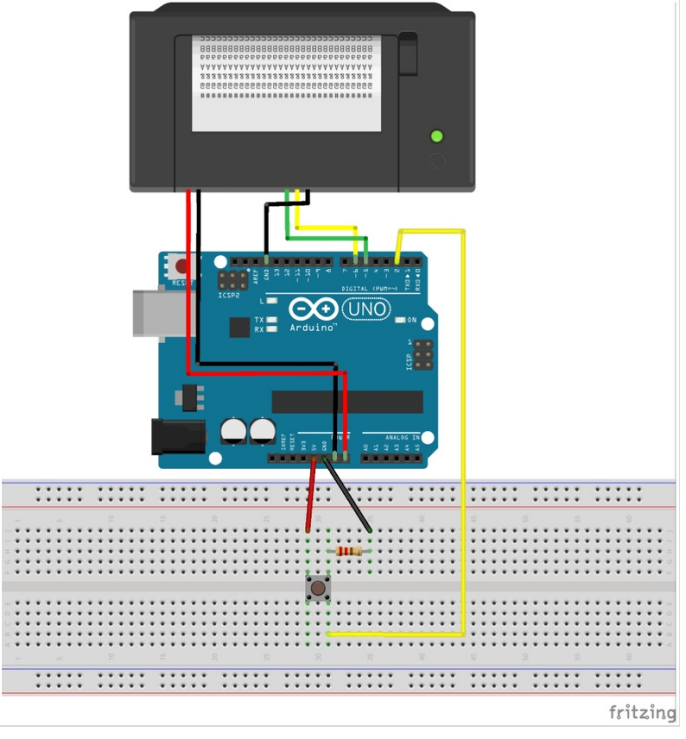

#### <span id="page-3-0"></span>Step 6 - La programmation

Télécharger le logiciel"Arduino" sur internet ou Windows Store.

Une fois le logiciel ouvert, aller dans "Outils" et sélectionnez votre type de carte.

Pour plus d'information sur le code allez sur : <https://github.com/julanimtic/boite-histoire/wiki>

Une fois la rédaction du programme terminé cliquez sur "Vérifier" afin que le logiciel cherche une potentielle erreur.

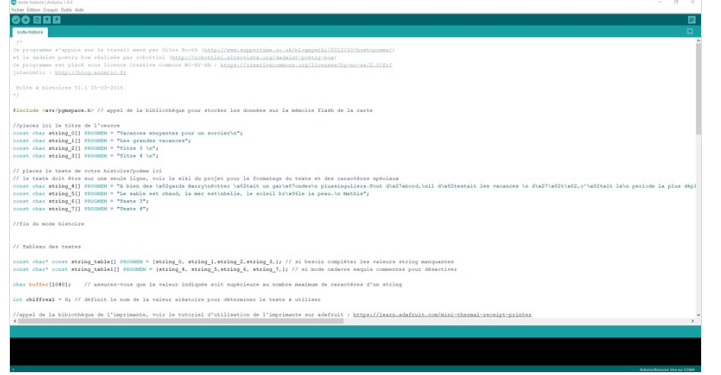

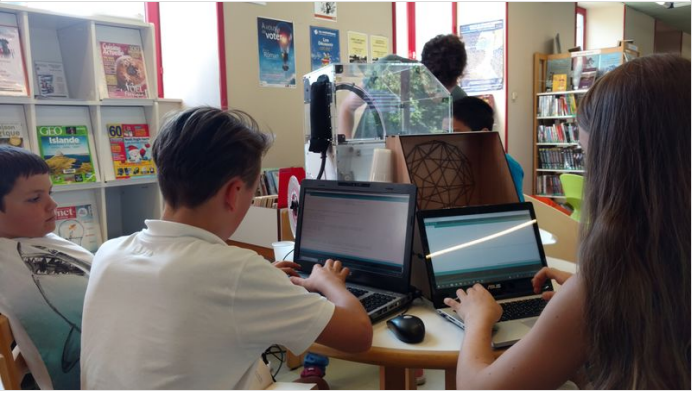

## <span id="page-3-1"></span>Step 7 - De l'ordinateur à l'imprimante

Téléchargement du programme sur la carte Arduino. Brancher l'USB entre l'ordinateur et la carte, puis cliquez sur "Téléverser" pour transférer le programme vers la carte.

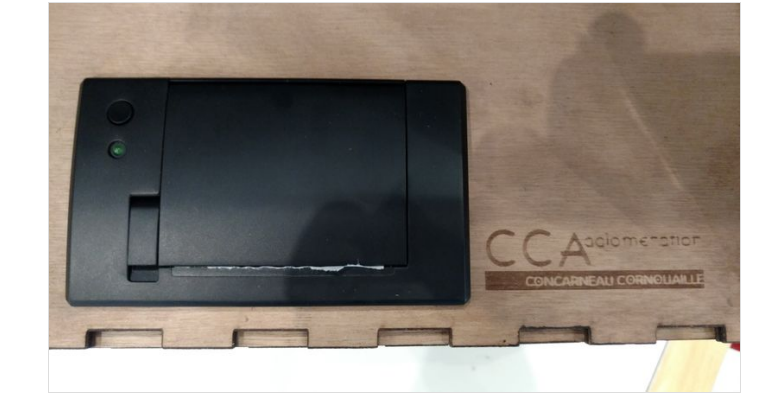

## <span id="page-3-2"></span>Step 8 - Derniers préparatifs

Installez les câbles et différentes cartes dans la boite inférieure.

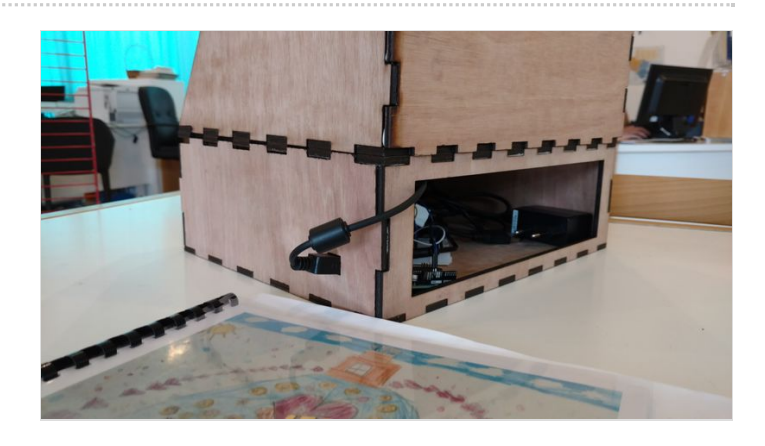

## <span id="page-4-0"></span>Step 9 - Résultat final

Imprimer du texte sur un rouleau n'est pas une grande nouveauté, les caisses enregistreuses de nos commerçants font ça depuis longtemps. Maintenant, il reste à imaginer les occasions, les opportunités de médiation de nos collections, des ressources en ligne pour répondre aux besoins de nos usagers.

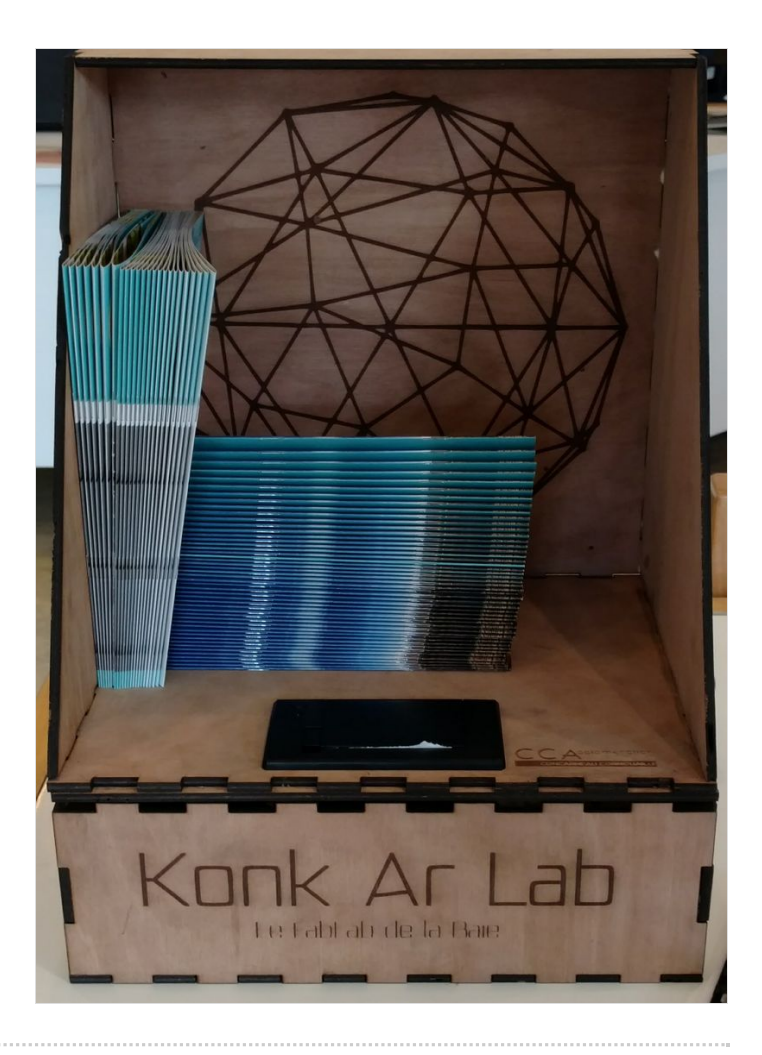

### <span id="page-4-1"></span>Notes and references

Pour acheter les différents composants de la boite à histoires lire mon article sur [blog.animtic.fr](http://blog.animtic.fr/2016/08/boite-a-histoires-v1/). Voir aussi sur [github.com](https://github.com/julanimtic/boite-histoire)